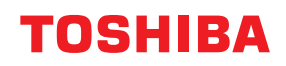

**SYSTÈMES NUMÉRIQUES MULTIFONCTION COULEUR / SYSTÈMES NUMÉRIQUES MULTIFONCTIONS**

# **Manuel utilisateur pour AirPrint**

© 2018 - 2020 Toshiba Tec Corporation Tous droits réservés Conformément aux lois régissant le copyright, il est interdit de reproduire le présent manuel sous une forme quelconque sans la permission écrite préalable de Toshiba Tec Corporation.

## **Préface**

Merci d'avoir acheté notre produit. Ce guide explique comment imprimer grâce à la fonction AirPrint. Lisez ce manuel avant d'utiliser les fonctions du système.

## **Pour lire ce manuel**

## **Symboles utilisés dans ce manuel**

Dans ce manuel, certains points importants sont signalés au moyen des symboles ci-dessous. Lisez ce manuel avant d'utiliser le système.

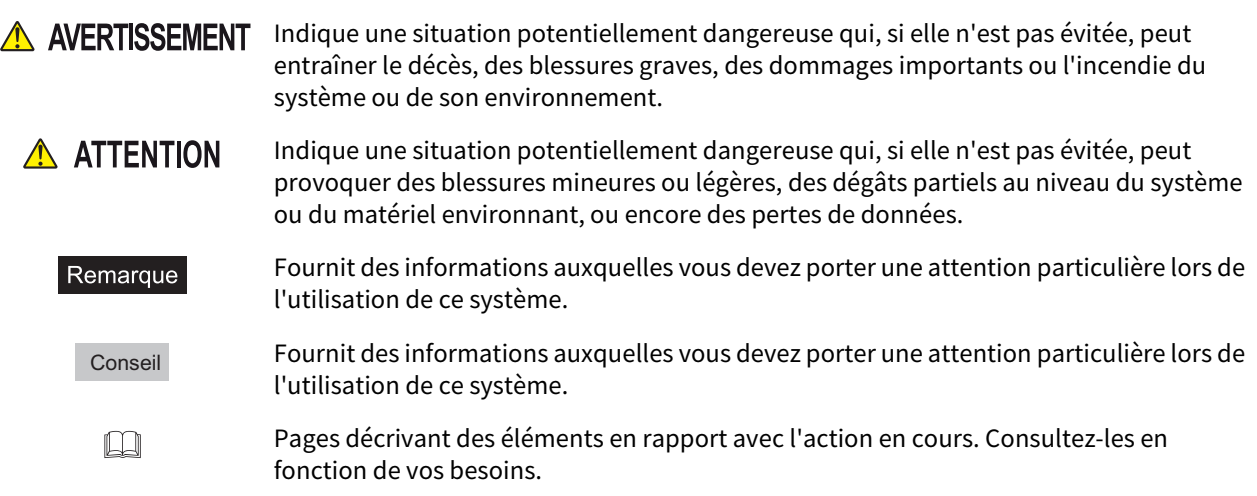

## **À propos de la cible de ce manuel**

Ce manuel est destiné à l'ensemble des utilisateurs et des administrateurs.

## **Nom du modèle et de la série utilisés dans ce manuel**

Dans ce manuel, chaque nom de modèle est remplacé par le nom de système présenté ci-dessous:

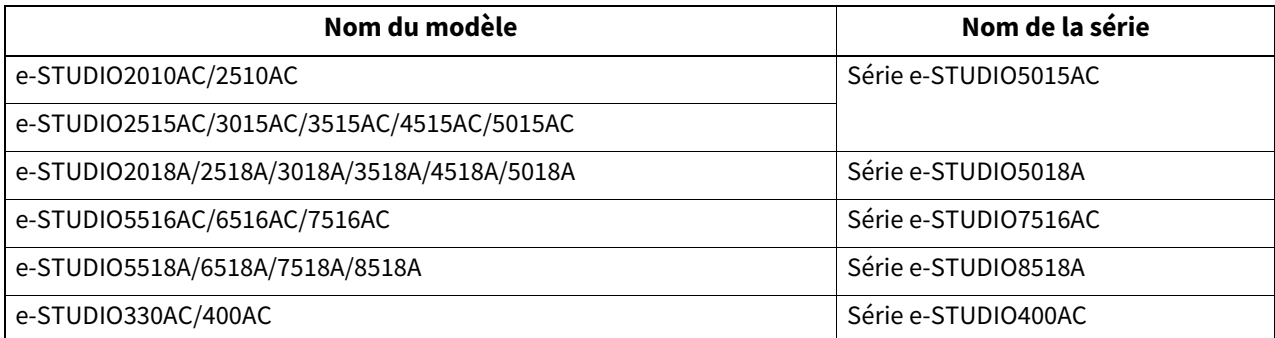

## **Captures d'écran et procédures de fonctionnement**

- Ce manuel affiche les écrans et décrit les procédures de fonctionnement sous macOS 10.15.x et iOS 11.x. Les informations des captures d'écran sont susceptibles de varier selon votre modèle et l'utilisation du système (par exemple, selon le statut des options installées, la version du système d'exploitation et les applications).
- L'aspect extérieur des illustrations de ce manuel varie en fonction du système utilisé.

## **À propos des noms de produit**

Dans ce manuel, les termes « Chargeur de documents avec double numérisation » (DSDF) et « Chargeur retourneur automatique de documents » (RADF) sont collectivement désignés par « Chargeur automatique de documents » (ADF).

## **Marques**

- AirPrint est une marque d'Apple Inc.
- IOS est une marque de Cisco aux Etats-Unis et dans d'autres pays utilisée sous licence.
- iPadOS est une marque d'Apple Inc.
- iPad, iPhone, iPod, iPod Touch et macOS sont des marques déposées d'Apple Inc., enregistrées aux Etats-Unis et dans d'autres pays.

Pour plus d'informations concernant les autres marques, reportez-vous aux **Informations de sécurité**.

## **UTILISATION DE LA FONCTION AirPrint**

Ce chapitre fournit des instructions sur la façon d'imprimer, de faxer ou de numériser des documents à l'aide de la fonction AirPrint.

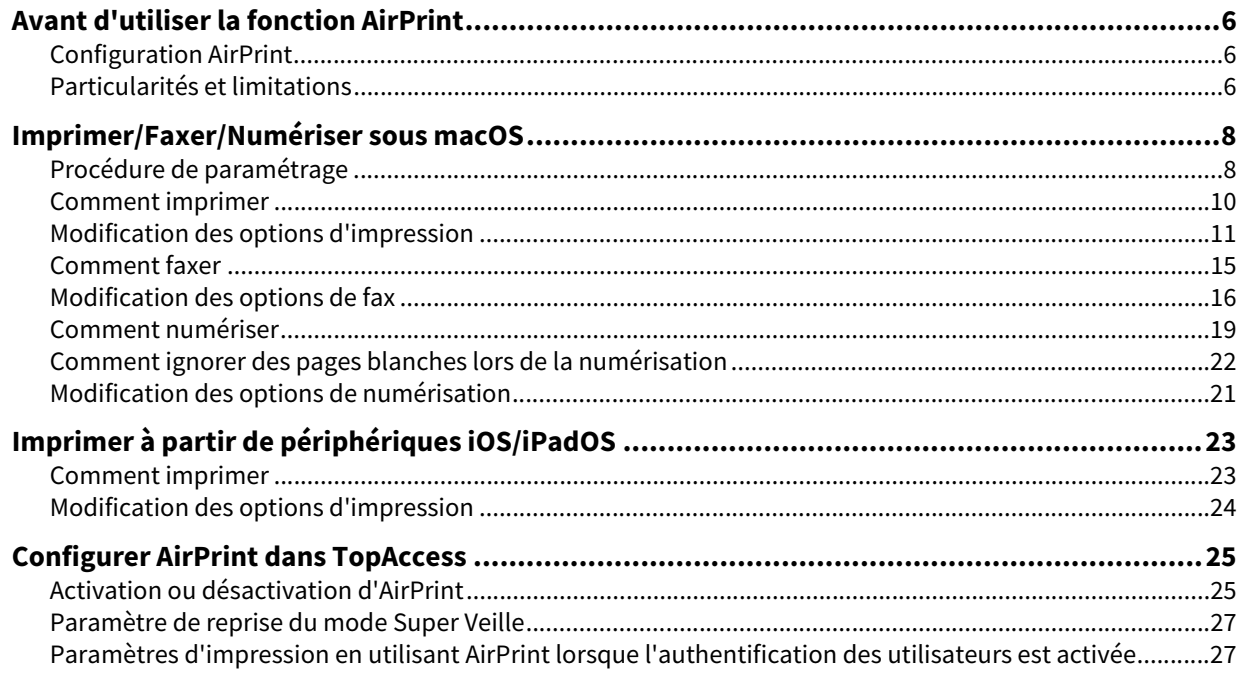

## <span id="page-5-0"></span>**0.Avant d'utiliser la fonction AirPrint**

AirPrint fait référence à une fonction d'impression, de fax ou de numérisation de documents à partir d'un ordinateur macOS ou d'un périphérique fonctionnant sous iOS/iPadOS par un système numérique multifonctions existant dans le même sous-réseau que celui de l'ordinateur ou du périphérique en question. AirPrint dispose également d'une fonction d'impression par connexion USB. Vous n'êtes pas obligé d'installer au préalable un pilote d'imprimante sur votre ordinateur ou périphérique.

## <span id="page-5-1"></span>**Configuration AirPrint**

## **Configuration macOS**

Pour imprimer ou faxer un document à partir d'un système d'exploitation macOS à l'aide d'AirPrint, vous devez disposer des éléments suivants :

- la dernière version de macOS :
- une imprimante AirPrint.

Pour numériser un document à partir d'un système d'exploitation macOS à l'aide d'AirPrint, vous devez disposer des éléments suivants :

la dernière version de macOS ;

un scanner AirPrint.

## **Configuration iOS/iPadOS**

Pour imprimer un document à partir d'un périphérique iOS/iPadOS à l'aide d'AirPrint, vous devez disposer des éléments suivants :

La dernière version d'iOS/iPadOS

## <span id="page-5-2"></span>**Particularités et limitations**

- Si vous souhaitez utiliser le module sans fil LAN (optionnel), définissez d'abord les paramètres sans fil LAN. Pour plus d'informations sur les paramètres sans fil LAN, reportez-vous au **Guide d'administration**.
- Assurez-vous que l'option [Activer (Enable)] est définie pour les paramètres suivants dans le menu TopAccess.
	- [Activer Bonjour (Enable Bonjour)]
	- [Activer impression IPP (Enable IPP)]
	- [Activer AirPrint (Enable AirPrint)]

Pour plus d'informations à propos des paramètres [Activer Bonjour (Enable Bonjour)] et [Activer impression IPP (Enable IPP)], reportez-vous au **Guide TopAccess**. Pour le paramètre [Activer AirPrint (Enable AirPrint)], reportezvous à la page suivante de ce guide :

 [P.25 "Activation ou désactivation d'AirPrint"](#page-24-1)

 Si vous souhaitez utiliser la fonction AirPrint avec un système sur lequel la fonction Super Veille a été activée, cochez les cases [Découvrir AirPrint for IPv4 (AirPrint Discovery for IPv4)]/[Découvrir AirPrint for IPv6 (AirPrint Discovery for Ipv6)] dans [Paramètre de sortie de veille (Wake Up Setting)] sous [Economie d'énergie (Energy Save)] de [Paramètres généraux (General settings)], dans l'onglet [Administration] de TopAccess. Pour plus d'informations, reportez-vous à la page suivante de ce guide :  [P.27 "Paramètre de reprise du mode Super Veille"](#page-26-0)

 L'authentification utilisateur est désactivée pendant le scan. Pour utiliser la fonction d'authentification utilisateur lors de l'impression, accédez à l'onglet [Administration] > [Configuration (Setup)] > [Service d'impression (Print Service)] > [Impression IPP (IPP Print)], puis sélectionnez [Basique (Basic)] pour [Authentification (Authentication)]. Pour plus d'informations, reportez-vous à la page suivante de ce guide :  [P.27 "Paramètres d'impression en utilisant AirPrint lorsque l'authentification des utilisateurs est activée"](#page-26-1)

- La fonction AirPrint ne peut pas être utilisée avec un système dans lequel la fonction de code départemental a été activée. Pour plus d'informations à propos de la fonction de code départemental, reportez-vous au **Guide de TopAccess**.
- La fonction AirPrint n'est pas activée en mode haute sécurité. Pour plus d'informations concernant le mode haute sécurité, reportez-vous au **Guide de gestion du mode haute sécurité**.
- Certaines données en noir et blanc peuvent être traitées comme des données couleurs selon les spécifications des applications que vous utilisez.
- Les fichiers PDF chiffrés ne peuvent pas être imprimés à partir d'un périphérique sur lequel iOS/iPadOS est installé.

 Réglez correctement l'heure et le fuseau horaire du système sur macOS et iOS/iPadOS. Dans le cas contraire, un défaut de certification de sécurité se produit dans la communication entre le système et les périphériques avec macOS ou iOS/iPadOS embarqué et l'impression devient impossible.

## <span id="page-7-1"></span><span id="page-7-0"></span>**Procédure de paramétrage**

Effectuez la configuration dans le menu Préférences système.

**1 Ouvrez [Préférences système (System Preferences)] et cliquez sur [Imprimantes & Scanners (Printers & Scanners)].**

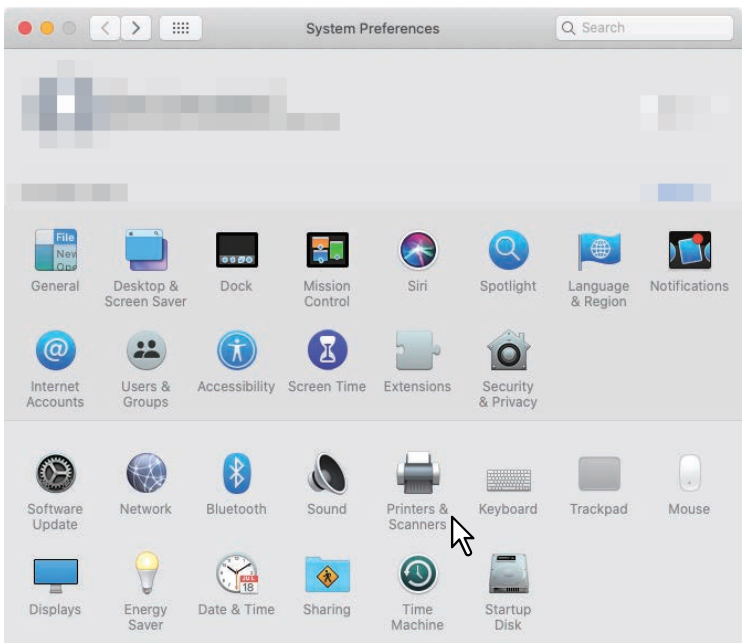

La boîte de dialogue [Imprimantes & Scanners (Printers & Scanners)] apparaît.

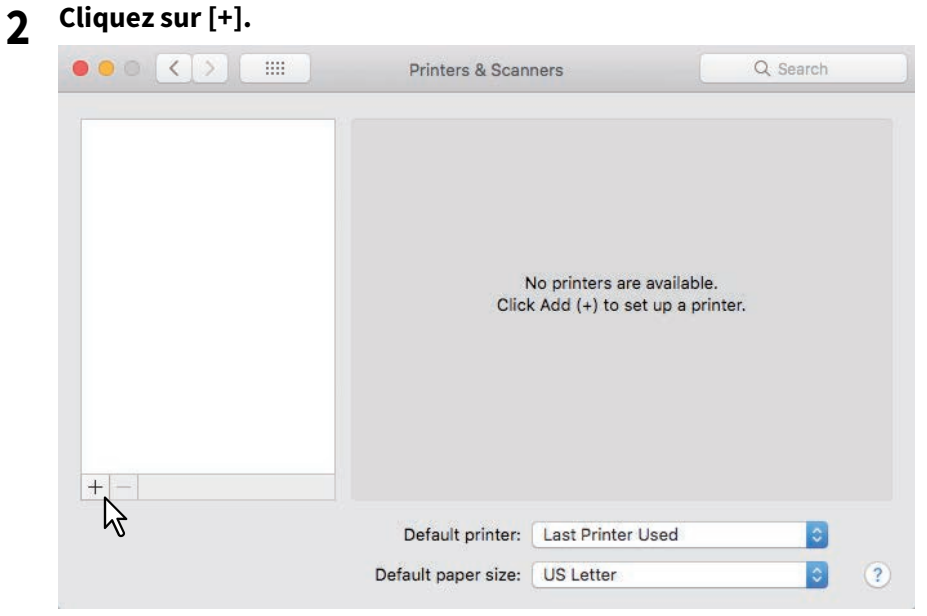

La boîte de dialogue [Ajouter (Add)] s'affiche.

**3 Sélectionnez un système numérique multifonctions qui prend en charge la fonction AirPrint à partir de la liste [Nom (Name)]. Sélectionnez ensuite [AirPrint] dans la liste [Utiliser (Use)], puis cliquez sur [Ajouter (Add)].**

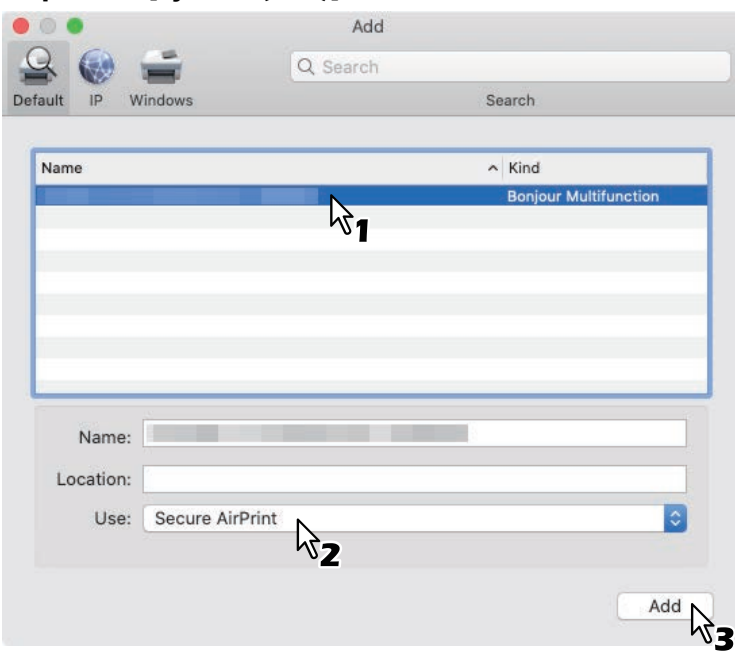

La configuration démarre. Le menu ci-dessous apparaît lorsque la configuration est terminée.

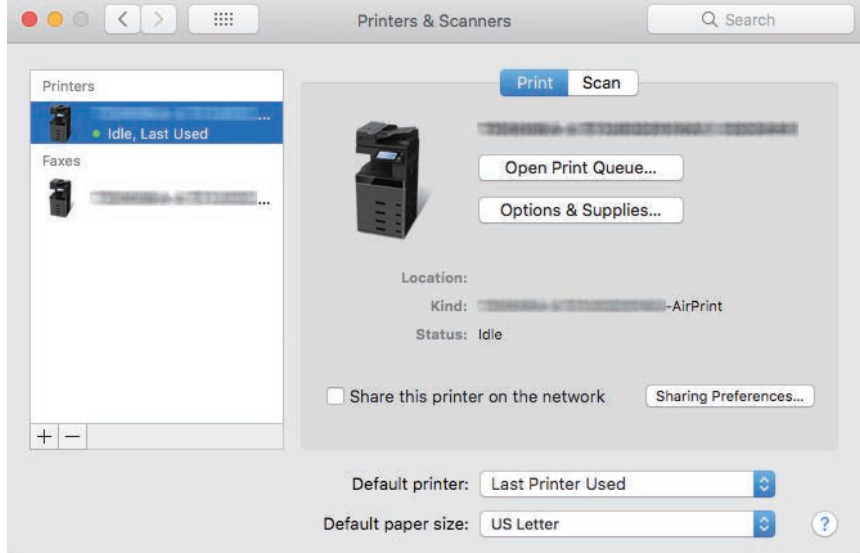

La configuration est terminée. Fermez la fenêtre [Imprimantes & Scanners (Printers & Scanners)].

- Pour l'impression, reportez-vous à la section suivante :  [P.10 "Comment imprimer"](#page-9-0)  [P.11 "Modification des options d'impression"](#page-10-0)
- Pour le fax, reportez-vous à la section suivante :
- [P.15 "Comment faxer"](#page-14-0)  [P.16 "Modification des options de fax"](#page-15-0)
- Pour la numérisation, reportez-vous à la section suivante :
- [P.19 "Comment numériser"](#page-18-0)
- [P.21 "Modification des options de numérisation"](#page-20-0)

## <span id="page-9-0"></span>**Comment imprimer**

Suivez les étapes ci-après pour imprimer un document.

- **1 Sélectionnez [Imprimer (Print)] dans le menu [Fichier (File)] de l'application.** La boîte de dialogue [Imprimer (Print)] apparaît.
- **2 Sélectionnez l'imprimante dans le menu [Imprimante (Printer)].**

## **3 Si nécessaire, modifiez les options d'impression et cliquez sur [Imprimer (Print)].**

Pour plus d'informations sur les options d'impression, reportez-vous à la page suivante :  [P.11 "Modification des options d'impression"](#page-10-0)

#### Conseil

- Pour plus d'informations sur l'impression, reportez-vous au site Web d'Apple.
- Lors de la tentative d'impression de pages comprenant des données transparentes, le traitement des données prendra un certain temps. Si vous voulez donner la priorité à la qualité d'impression, sélectionnez [Mode Qualité (Quality Mode)] dans [Aplanissement de transparence (Transparency Flattening)] de [Paramètres Mobile (Mobile Settings)] sur l'écran tactile. Si vous voulez donner la priorité à la vitesse de traitement, sélectionnez [Mode rapidité (Speed Mode)]. Pour plus d'informations, reportez-vous au **Guide d'administration**.

 $\mathbf{1}$ 

## <span id="page-10-0"></span>**Modification des options d'impression**

Vous pouvez modifier diverses options d'impression si nécessaire.

#### Conseil

Les paramètres varient d'une application à une autre. Pour les paramètres spécifiques, reportez-vous à l'aide de l'application.

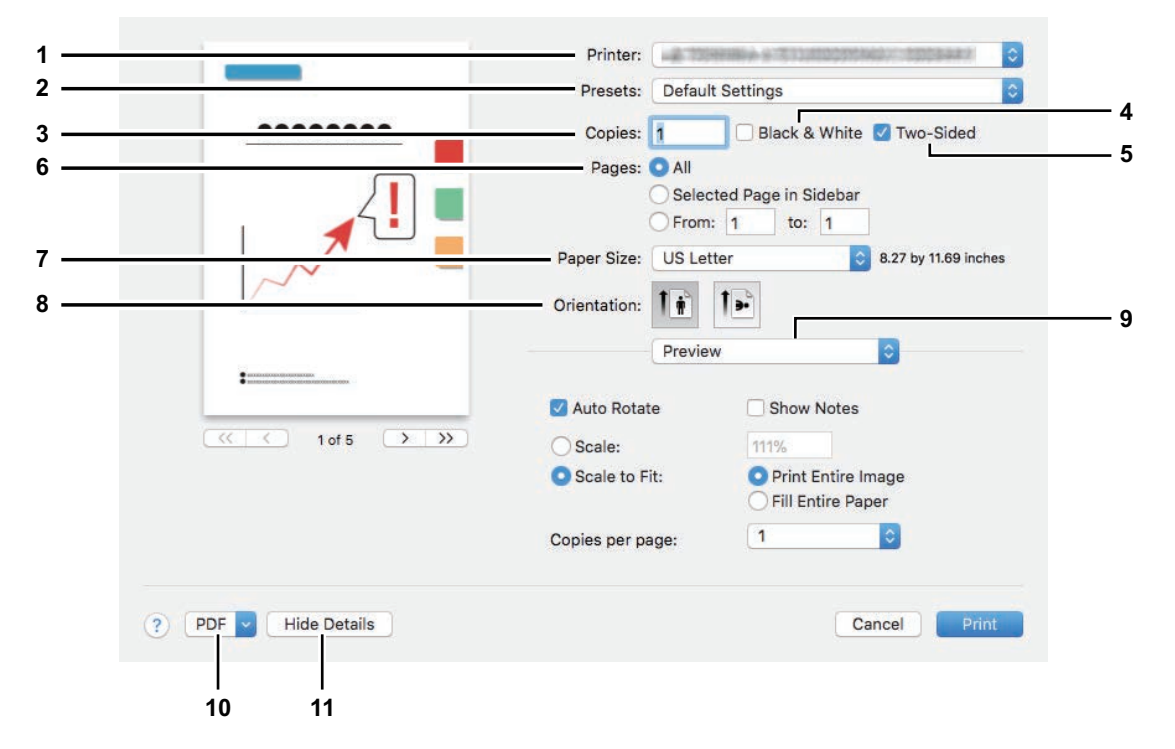

#### **1. Imprimante**

Permet de sélectionner l'imprimante à utiliser.

#### **2. Préréglages**

Cela vous permet d'enregistrer les options d'impression actuelles en tant que préréglage et d'en sélectionner un rapidement parmi plusieurs.

#### **3. Copies**

Permet de définir le nombre de copies imprimées.

#### **4. Noir et blanc**

Cochez cette case pour imprimer en mode noir et blanc, sans tenir compte des couleurs du document.

#### **5. Recto verso**

Permet d'imprimer sur les deux faces du papier.

#### Remarque

Cette fonction est disponible seulement lorsque l'unité recto-verso est installée sur ce système.

#### **6. Pages**

Permet de définir un intervalle de pages à imprimer. Pour n'imprimer qu'une partie des documents, saisissez le numéro de la première et de la dernière page à imprimer.

#### **7. Format de papier**

Permet de sélectionner le format d'un document à imprimer.

#### **8. Orientation**

Permet de définir le sens d'impression de la page.

#### **9. Menu des options d'impression**

Il s'agit du menu d'options d'impression supplémentaires.

 [P.12 "Menu \[Support et Qualité \(Media & Quality\)\]"](#page-11-0)

- [P.12 "Menu \[Mise en page \(Layout\)\]"](#page-11-1)
- [P.13 "Menu \[Gestion du papier \(Paper Handling\)\]"](#page-12-0)
- [P.13 "Menu \[Page de garde \(Cover Page\)\]"](#page-12-1)
- [P.14 "Menu \[Options de finition \(Finishing Options\)\]"](#page-13-0)
- [P.14 "Menu \[Filigrane \(Watermark\)\]"](#page-13-1)

 [P.14 "Menu \[Niveaux d'alimentation \(Supply Levels\)\]"](#page-13-2)

#### **10. PDF**

Permet d'afficher le menu du flux de travail du PDF

#### **11. Masquer les détails**

Masque ou affiche les détails des paramètres : le nom du bouton change en conséquence.

## <span id="page-11-0"></span>**Menu [Support et Qualité (Media & Quality)]**

Vous pouvez sélectionner la source d'alimentation du papier ou le type de support.

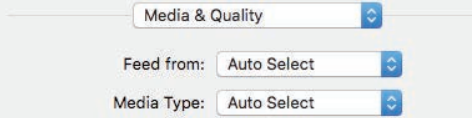

#### **1. Alimentation à partir de**

Permet de sélectionner la source d'alimentation du papier.

#### **2. Type de support**

Permet de sélectionner le type de support ou papier.

## <span id="page-11-1"></span>**Menu [Mise en page (Layout)]**

Vous pouvez définir la mise en page des pages imprimées sur une feuille (paramètres Pages par feuille).

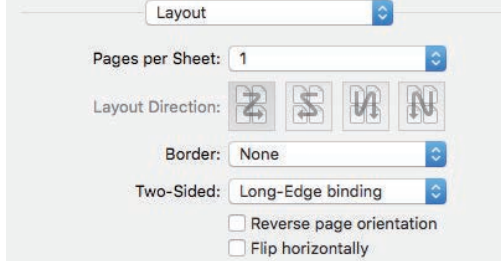

#### **1. Pages par feuille**

Permet de définir le nombre de pages imprimées sur une même feuille.

#### **2. Orientation**

Permet de définir la disposition des pages sur une feuille.

**3. Bordure**

Permet de définir le nombre et l'épaisseur des lignes de bordure.

#### **4. Recto verso**

Permet d'imprimer sur les deux faces du papier.

#### Remarque

Cette fonction est disponible seulement lorsque l'unité recto-verso est installée sur ce système.

- **5. Inverser l'orientation de la page** Permet d'inverser l'orientation de la page.
- **6. Inverser horizontalement** Permet d'inverser les pages pour les imprimer en image miroir.

## <span id="page-12-0"></span>**Menu [Gestion du papier (Paper Handling)]**

Ce menu permet de définir l'impression avec l'ordre de pages inversé ou l'impression des pages paires ou impaires uniquement.

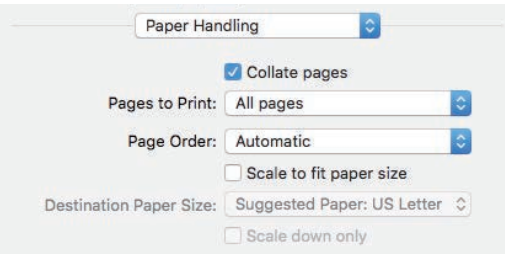

#### **1. Assemblage des pages**

Cochez cette case pour assembler les documents imprimés de chaque copie lorsque plusieurs copies sont imprimées (trier les copies).

#### **2. Pages à imprimer**

Permet de choisir si toutes les pages doivent être imprimées ou seulement les pages paires ou impaires.

#### **3. Ordre des pages**

Permet de définir l'ordre d'impression à partir de la première ou de la dernière page.

#### **4. Ajuster à la taille du papier**

Cochez cette case pour agrandir/réduire le document à l'impression. Lorsque cette option est sélectionnée, les images sont agrandies ou réduites pour correspondre au format du papier sélectionné dans le menu [Format de papier de destination (Destination Paper Size)]. Si vous ne souhaitez pas agrandir les images mais que vous voulez les imprimer sur une feuille plus grande que le document, cochez la case [Réduire uniquement (Scale down only)].

## <span id="page-12-1"></span>**Menu [Page de garde (Cover Page)]**

Vous pouvez définir les paramètres de la page de garde (bannière).

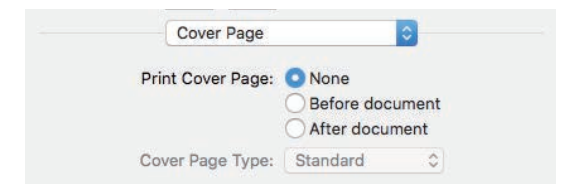

#### **1. Imprimer la page de garde**

Permet de définir l'insertion de la page de garde et le point d'insertion si cette option est sélectionnée.

#### **2. Type de page de garde**

Permet de sélectionner le type de page de garde.

## <span id="page-13-0"></span>**Menu [Options de finition (Finishing Options)]**

Vous pouvez configurer des périphériques de finition tels qu'un bac de sortie et une agrafeuse.

Conseil

Les options de finition varient selon les périphériques facultatifs reliés à l'équipement.

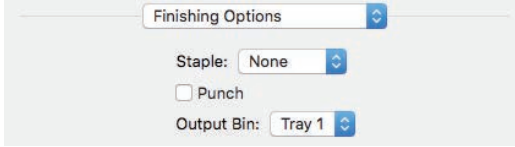

#### **1. Agrafage**

Permet de choisir une méthode d'agrafage.

- **2. Perforation**
	- Sélectionnez cette option pour perforer les documents imprimés.
- **3. Bac de sortie**

Permet de sélectionner le bac de sortie.

## <span id="page-13-1"></span>**Menu [Filigrane (Watermark)]**

Vous pouvez imprimer des documents avec un chevauchement de lettres spécifiées.

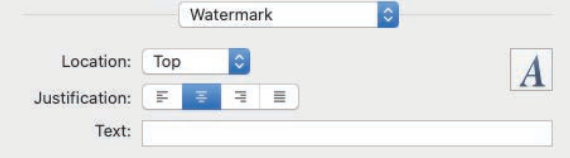

#### **1. Emplacement**

Permet de définir la position du filigrane à imprimer.

**2. Justification**

Cette option permet de définir la justification du filigrane.

**3. Texte**

Cette option permet de définir le texte du filigrane.

**4. Polices**

Cette option permet de définir le type et la taille de police du texte du filigrane.

## <span id="page-13-2"></span>**Menu [Niveaux d'alimentation (Supply Levels)]**

Permet de vérifier les niveaux d'alimentation tels que le toner et le papier restants. Pour plus d'informations, cliquez sur le bouton [Plus d'informations (More Info)].

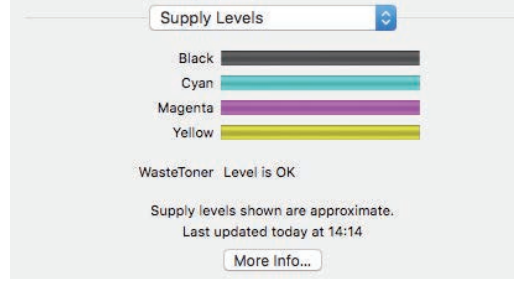

Conseil

L'alimentation varie selon l'équipement.

 $\mathbf{1}$ 

## <span id="page-14-0"></span>**Comment faxer**

Suivez les étapes ci-après pour envoyer un fax.

- **1 Sélectionnez [Imprimer (Print)] dans le menu [Fichier (File)] de l'application.**
- La boîte de dialogue [Imprimer (Print)] apparaît.
- **2 Sélectionnez le fax dans le menu [Imprimante (Printer)].**

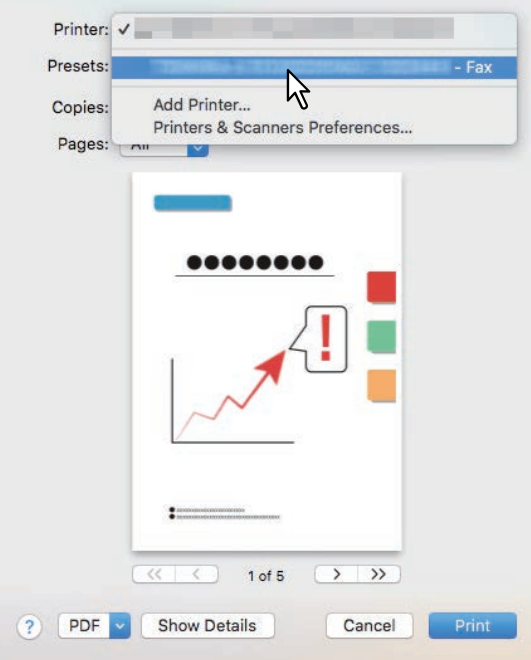

**3 Saisissez le numéro de fax dans la boîte de dialogue [Destinataire (To)], modifiez les options de fax nécessaires, puis cliquez sur [Faxer (Fax)].**

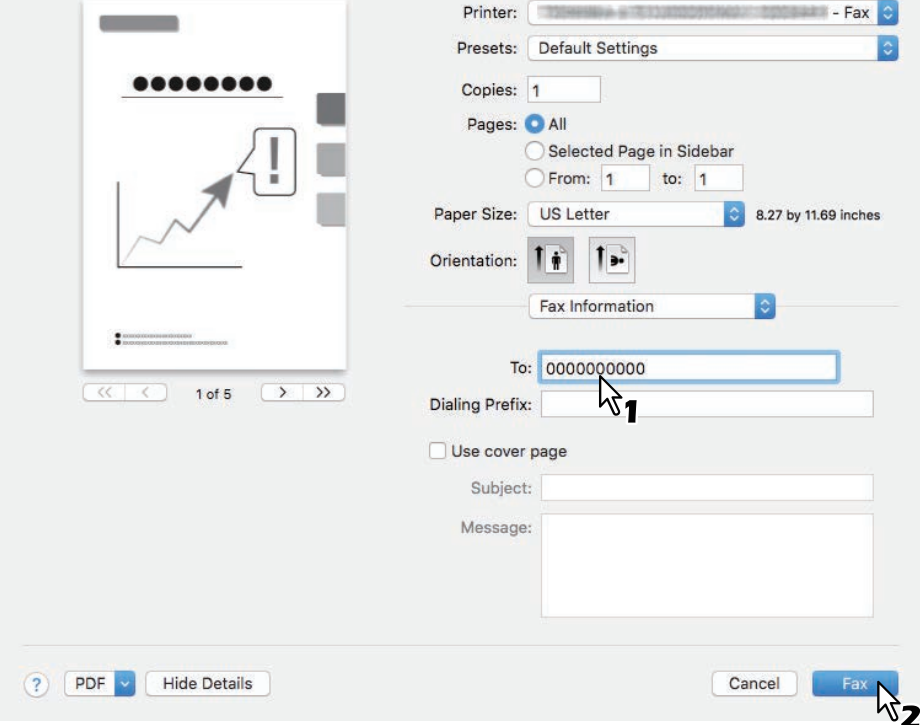

Pour plus d'informations sur les options de fax, reportez-vous à la page suivante :  [P.16 "Modification des options de fax"](#page-15-0)

## <span id="page-15-0"></span>■ Modification des options de fax

Vous pouvez modifier diverses options de fax si nécessaire.

#### Conseil

Les paramètres varient d'une application à une autre. Pour les paramètres spécifiques, reportez-vous à l'aide de l'application.

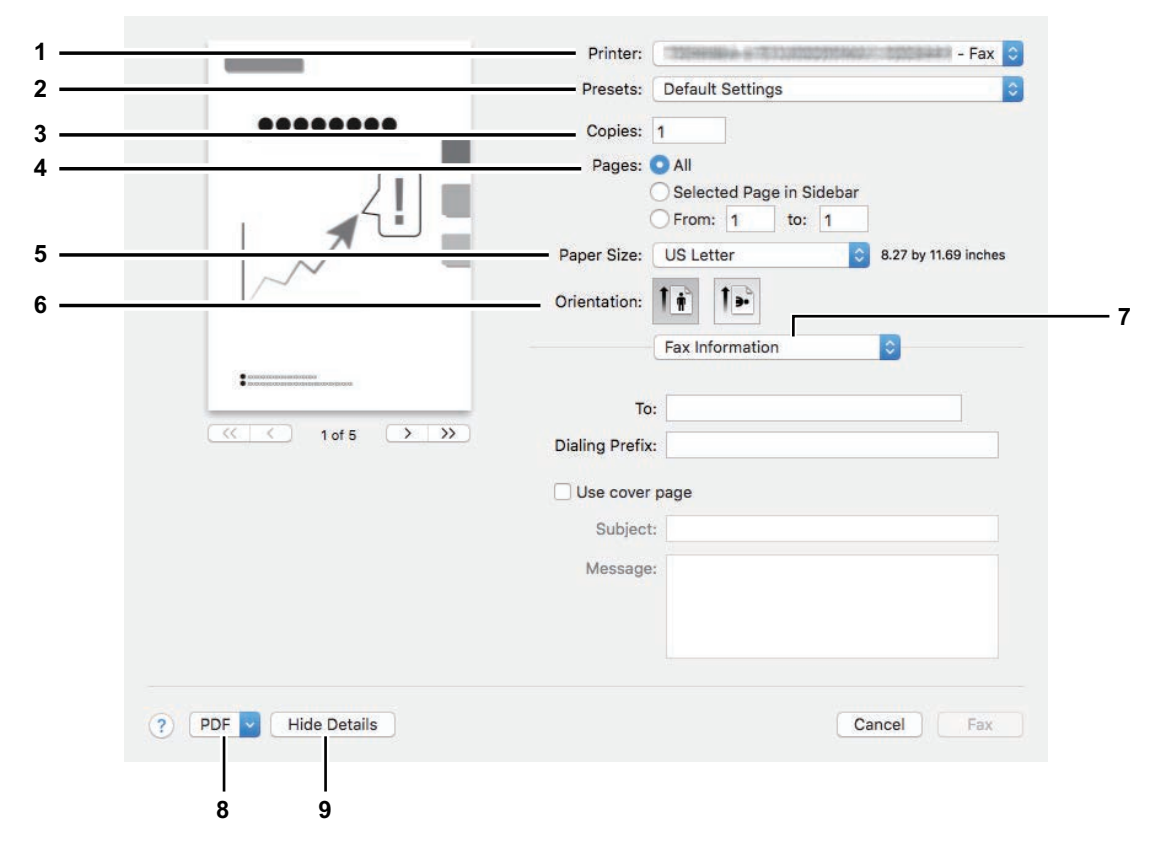

#### **1. Imprimante**

Permet de sélectionner le fax (ou l'imprimante) à utiliser pour envoyer un fax.

#### **2. Préréglages**

Permet d'enregistrer les options de fax actuelles en tant que préréglage et d'en sélectionner un rapidement parmi plusieurs.

#### **3. Copies**

Permet de définir le nombre de copies.

#### **4. Pages**

Permet de définir un intervalle de pages à faxer. Pour ne faxer qu'une partie des documents, saisissez le numéro de la première et de la dernière page à faxer.

#### **5. Format de papier**

Permet de sélectionner le format d'un document à faxer.

#### **6. Orientation**

Permet de définir le sens de fax de la page.

#### **7. Menu des options d'impression**

Il s'agit du menu d'options de fax supplémentaires.

 [P.17 "Menu \[Informations de fax \(Fax Information\)\]"](#page-16-0)

- [P.17 "Menu \[Mise en page \(Layout\)\]"](#page-16-1)
- [P.18 "Menu \[Gestion du papier \(Paper Handling\)\]"](#page-17-0)
- [P.18 "Menu \[Programmateur \(Scheduler\)\]"](#page-17-1)

#### **8. PDF**

Permet d'afficher le menu du flux de travail du PDF

 $\mathbf{1}$ 

#### **9. Masquer les détails**

Masque ou affiche les détails des paramètres : le nom du bouton change en conséquence.

## <span id="page-16-0"></span>**Menu [Informations de fax (Fax Information)]**

Permet de saisir les informations nécessaires pour l'envoi d'un fax.

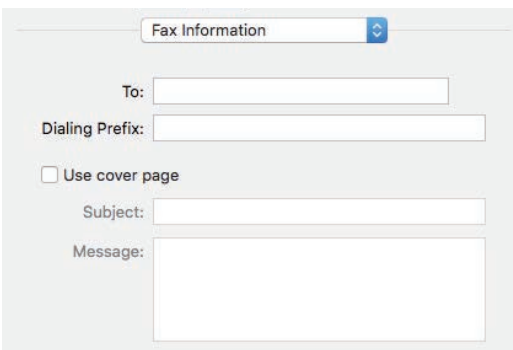

#### **1. A**

Permet de définir un numéro de fax.

**2. Préfixe de numérotation**

Permet de définir un numéro de préfixe nécessaire afin d'effectuer un appel extérieur à partir de votre système téléphonique.

**3. Utilisation de la page de garde**

Permet de définir une page de garde au début du fax. Saisissez du texte dans [Objet (Subject)] et [Message] pour la page de garde.

## <span id="page-16-1"></span>**Menu [Mise en page (Layout)]**

Vous pouvez définir la mise en page des pages faxées sur une feuille (paramètres Pages par feuille).

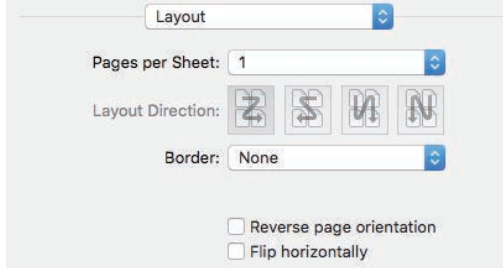

**1. Pages par feuille**

Permet de définir le nombre de pages faxées sur une même feuille.

**2. Orientation**

Permet de définir la disposition des pages sur une feuille.

**3. Bordure**

Permet de définir le nombre et l'épaisseur des lignes de bordure.

**4. Inverser l'orientation de la page**

Permet d'inverser l'orientation de la page.

**5. Inverser horizontalement**

Permet d'inverser les pages pour les faxer en image miroir.

## <span id="page-17-0"></span>**Menu [Gestion du papier (Paper Handling)]**

Ce menu permet de définir l'impression avec l'ordre de pages inversé ou le fax des pages paires ou impaires uniquement.

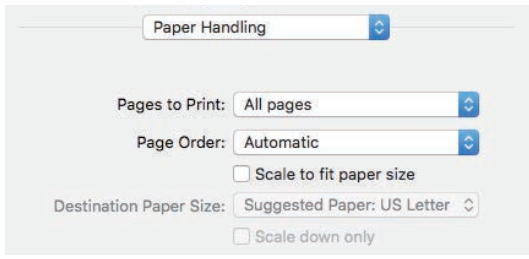

#### **1. Pages à imprimer**

Permet de choisir si toutes les pages doivent être faxées ou seulement les pages paires ou impaires.

#### **2. Ordre des pages**

Permet de définir l'ordre de fax à partir de la première ou de la dernière page.

#### **3. Ajuster à la taille du papier**

Cochez cette case pour agrandir/réduire le document à faxer. Lorsque cette option est sélectionnée, les images du fax sont agrandies ou réduites pour correspondre au format du papier sélectionné dans le menu [Format de papier de destination (Destination Paper Size)]. Si vous ne souhaitez pas agrandir les images mais que vous voulez les faxer sur une feuille plus grande que le document, cochez la case [Réduire uniquement (Scale down only)].

## <span id="page-17-1"></span>**Menu [Programmateur (Scheduler)]**

Permet de programmer la transmission de fax.

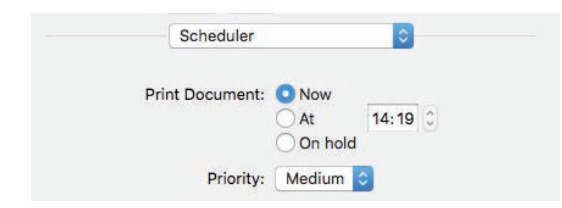

#### **1. Imprimer le document**

Permet de programmer une transmission de fax. Sélectionnez [Maintenant (Now)] pour envoyer un fax immédiatement. Sélectionnez [Heure (At)] et saisissez l'heure à laquelle envoyer un fax. Sélectionnez [En attente (On hold)] pour maintenir une tâche de fax dans la file d'attente afin de l'envoyer ultérieurement.

#### **2. Priorité**

Permet de définir la priorité pour envoyer un fax.

## <span id="page-18-0"></span>**Comment numériser**

Suivez les étapes ci-après pour numériser un document.

- **1 Placez les originaux.**
- Pour plus d'informations, reportez-vous au **Guide de prise en main rapide**.
- **2 Ouvrez [Préférences système (System Preferences)] et cliquez sur [Imprimantes & Scanners (Printers & Scanners)].**

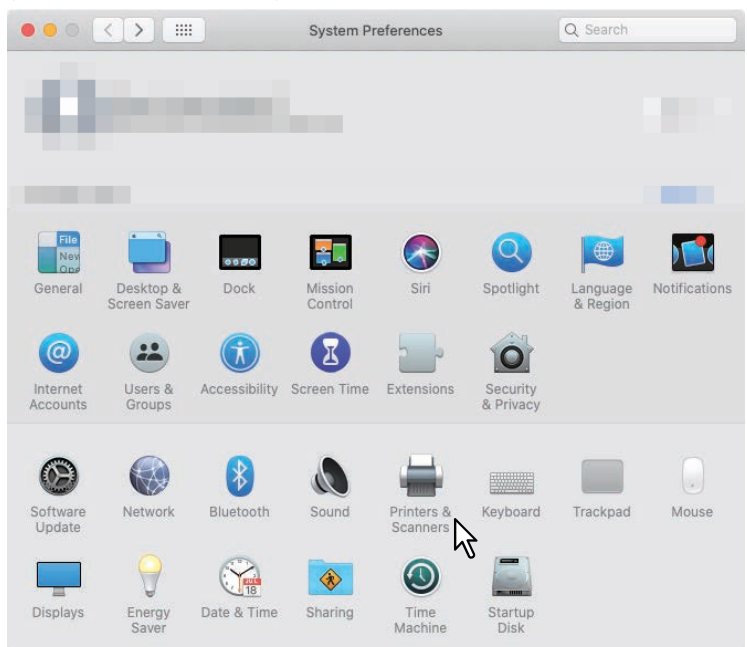

**3 Sélectionnez une imprimante, cliquez sur [Numériser (Scan)] puis sur [Ouvrir le scanner (Open Scanner)].**

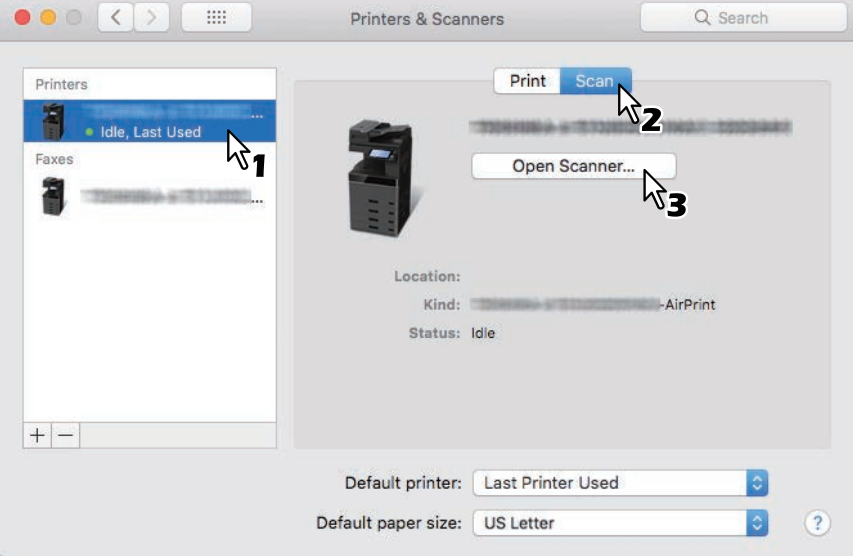

## **4 Cliquez sur [Numériser (Scan)].**

- Pour utilisez le chargeur automatique de documents, cochez la case [Utiliser le chargeur de documents (Use Document Feeder)].
- Pour modifier les paramètres du scanner, cliquez sur [Afficher les détails (Show Details)].

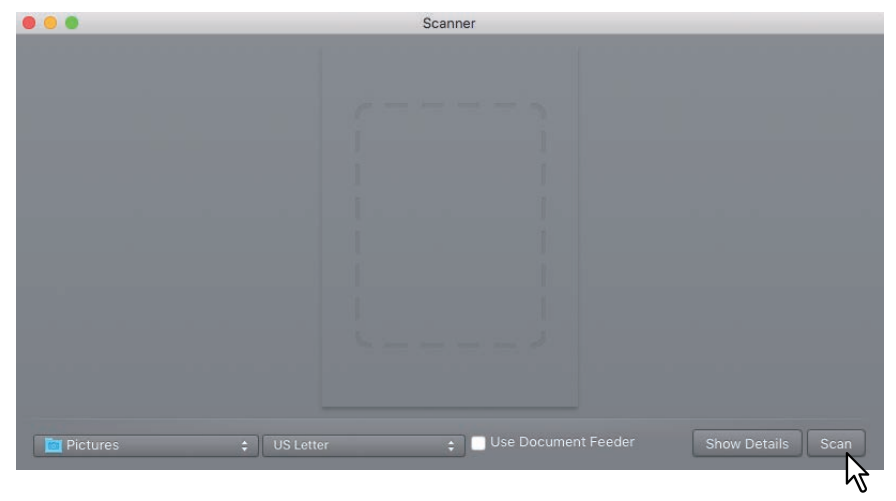

Pour plus d'informations sur les options de numérisation, reportez-vous à la section suivante :  [P.21 "Modification des options de numérisation"](#page-20-0)

## <span id="page-20-0"></span>**Modification des options de numérisation**

Vous pouvez modifier les différentes options de numérisation si nécessaire.

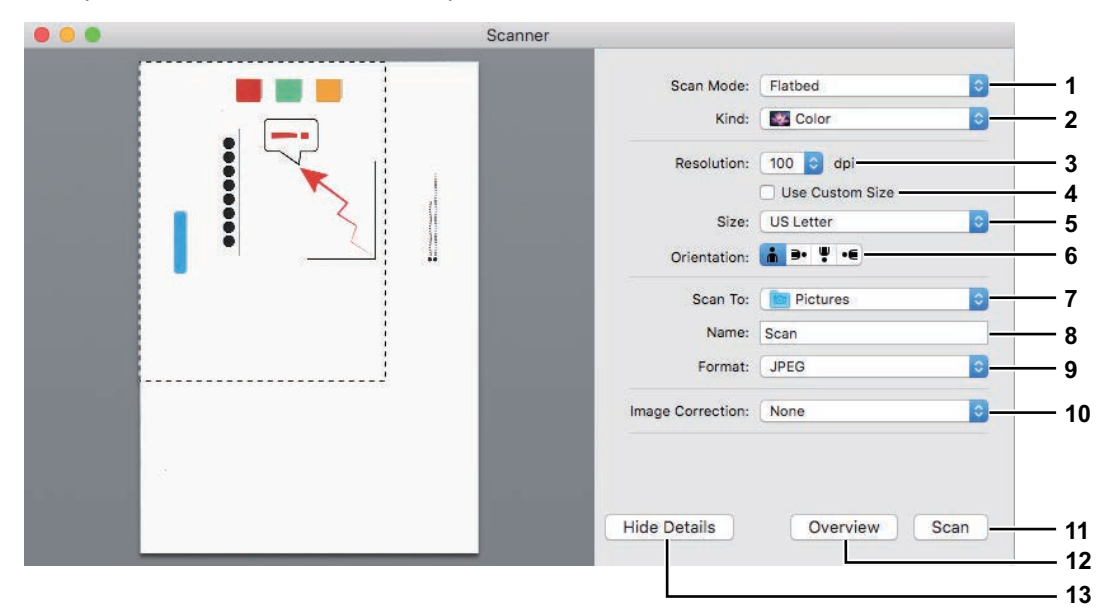

#### **1. Scan**

Permet de choisir entre la numérisation des originaux par le plateau (vitre d'exposition) ou par le chargeur automatique de documents.

#### **2. Type de numérisation**

Permet de sélectionner le type d'originaux.

#### **3. Résolution**

Permet de sélectionner la résolution de l'image numérisée.

#### **4. Utiliser un format personnalisé**

Cette fonction permet de définir une valeur pour les dimensions des données à numériser uniquement lorsque le mode ''plateau'' est sélectionné.

#### **5. Format**

Permet de définir le format de l'image numérisée.

#### **6. Orientation**

Permet de définir l'orientation de l'image numérisée.

Conseil

L'orientation de l'originale et de l'image numérisée sera modifiée tel qu'indiqué ci-dessous en fonction du système utilisé.

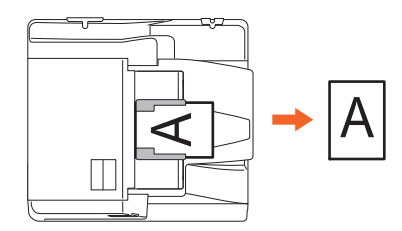

#### **7. Scan vers**

Permet de définir la destination de l'image numérisée.

#### **8. Nom**

Permet de définir le nom d'une image numérisée.

#### **9. Format**

Permet de définir le format d'une image numérisée.

#### **10. Correction de l'image**

Permet de sélectionner la méthode de correction de l'image.

#### **11. Scan**

Cette touche permet de lancer la numérisation.

#### **12. Présentation générale**

Cliquez sur ce bouton pour afficher l'aperçu d'une image numérisée.

Conseil

Le nombre de compteurs de numérisation augmente lorsque la présentation générale est établie.

#### **13. Masquer les détails**

Cliquez sur ce bouton pour masquer les options de numérisation.

## <span id="page-21-0"></span>**Comment ignorer des pages blanches lors de la numérisation**

Vous pouvez ignorer des pages blanches lors de la numérisation. Sélectionnez [Activé (On)] pour [Ignor. P. Blanches (Omit Blank Page)] dans [Numérisation (Scan)] sur l'écran tactile. Pour plus d'informations, reportez-vous au **Guide d'administration**.

 $\mathbf{1}$ 

## <span id="page-22-0"></span>**0.Imprimer à partir de périphériques iOS/iPadOS**

Cette section fournit des instructions sur la façon d'imprimer un document à partir d'un iPhone par exemple.

## <span id="page-22-1"></span>**Comment imprimer**

Suivez les étapes ci-après pour imprimer un document.

## **1 Appuyez sur l'icône action** (

#### Conseil

Les icônes d'impression varient d'une application à une autre.

- **2 Appuyez sur [Imprimer (Print)].**
- **3 Sélectionnez une imprimante.**

Les imprimantes disposant de la fonction AirPrint sont listées.

- **4 Saisissez le nom de votre équipement.**
- **5 Si nécessaire, modifiez les options d'impression et appuyez sur [Imprimer (Print)].** Pour plus d'informations sur les options d'impression, reportez-vous à la page suivante.  [P.24 "Modification des options d'impression"](#page-23-0)

L'impression commence.

#### Conseil

- Pour plus d'informations sur l'impression, reportez-vous au site Web d'Apple.
- Lors de la tentative d'impression de pages comprenant des données transparentes, le traitement des données prendra un certain temps. Si vous voulez donner la priorité à la qualité d'impression, sélectionnez [Mode Qualité (Quality Mode)] dans [Aplanissement de transparence (Transparency Flattening)] de [Paramètres Mobile (Mobile Settings)] sur l'écran tactile. Si vous voulez donner la priorité à la vitesse de traitement, sélectionnez [Mode rapidité (Speed Mode)]. Pour plus d'informations, reportez-vous au **Guide d'administration**.

## <span id="page-23-0"></span>**Modification des options d'impression**

Vous pouvez modifier les options d'impression suivantes si nécessaire.

#### Remarque

- Certaines options d'impression ne peuvent pas être modifiées suivant les applications utilisées ou le type de données du document.
- L'impression d'un document en couleur ou en niveaux de gris dépend des applications utilisées ou du type de données du document.
- **Imprimante**

Permet de sélectionner l'imprimante à utiliser.

**Copie**

Permet de définir le nombre de copies imprimées.

**Plage**

Permet de définir un intervalle de pages à imprimer. Cette option ne peut être définie que lorsque le document est un fichier PDF.

**Double-face**

Permet d'imprimer sur les deux faces du papier.

#### Remarque

Cette fonction est disponible seulement lorsque l'unité recto-verso est installée sur ce système.

**Agrafage**

Cette fonction indique si vous souhaitez agrafer plusieurs jeux de papier.

#### Remarque

Cette fonction est uniquement disponible lorsque le finisseur est installé sur le système.

**Perforation**

Cette fonction indique si vous souhaitez perforer le papier.

#### Remarque

Cette fonction est disponible uniquement lorsque l'unité de perforation est installée sur le système.

**Papier**

Permet de sélectionner une taille de papier. Cette option ne peut être définie que lorsque le document est constitué de données images, comme par exemple une photo.

## <span id="page-24-0"></span>**0.Configurer AirPrint dans TopAccess**

TopAccess permet de configurer l'AirPrint. Modifiez les paramètres si nécessaire.

#### Conseil

Si vous souhaitez modifier les paramètres de l'AirPrint, vous devez vous connecter à TopAccess en tant qu'administrateur. Pour plus d'informations à propos de TopAccess, reportez-vous au **Guide de TopAccess**.

## <span id="page-24-1"></span>**Activation ou désactivation d'AirPrint**

L'AirPrint peut être activé ou désactivé sur l'onglet [Administrateur (Administrator)] du menu [AirPrint] de TopAccess.

#### **Paramètres**

Vous pouvez modifier les paramètres AirPrint suivants dans le sous-menu [Paramètres (Settings)] - [Paramètres AirPrint (AirPrint Settings)].

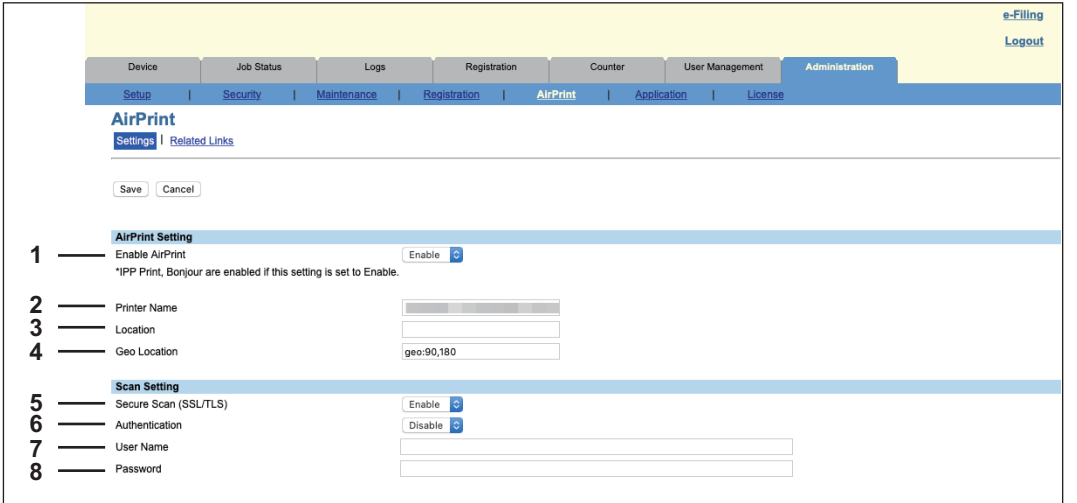

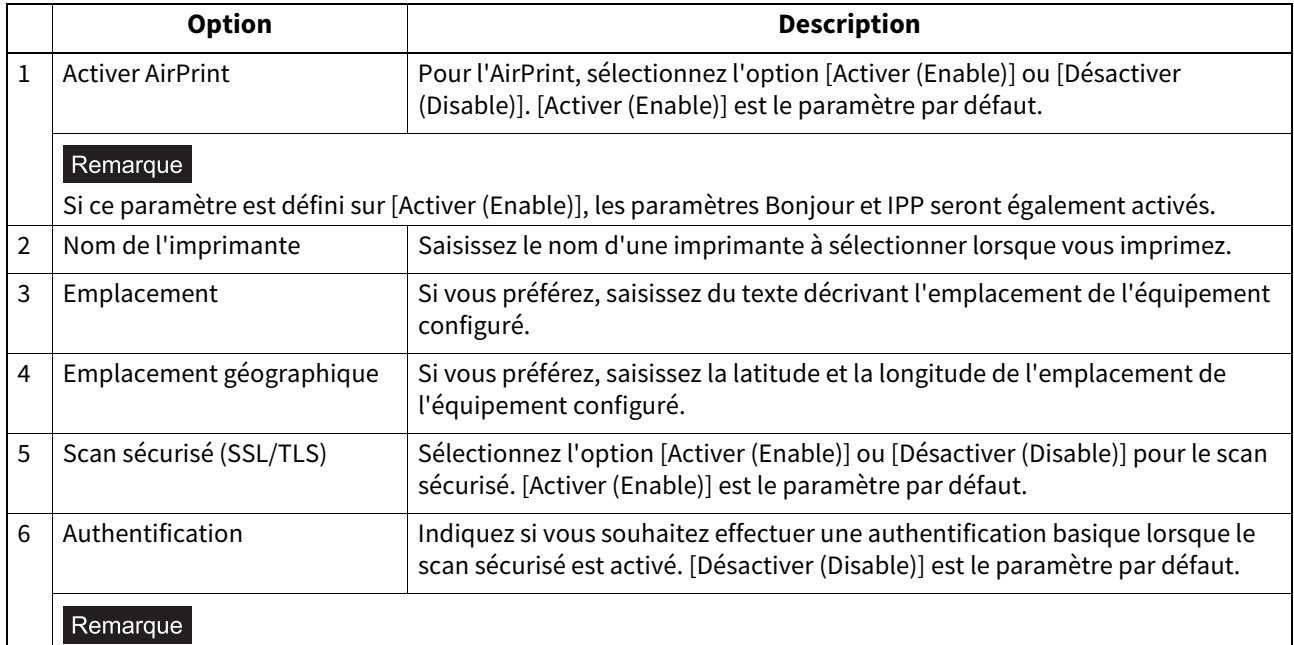

Cette fonction est disponible lorsque la fonction de scan prend en charge l'authentification basique après la mise à niveau de la version de macOS.

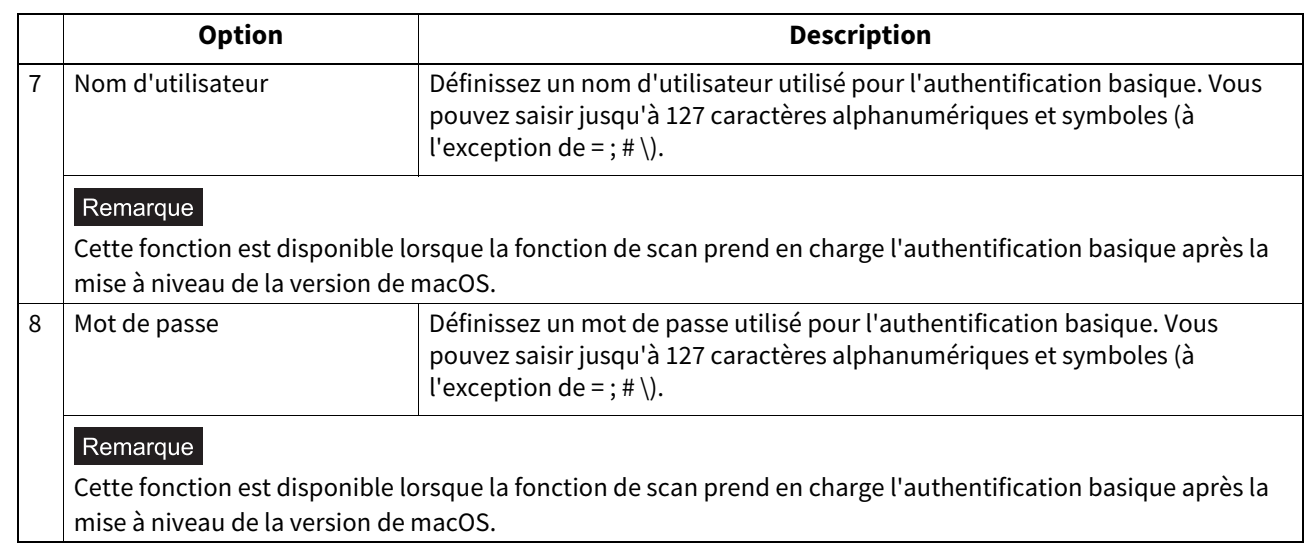

Le paramètre [Activer AirPrint (Enable AirPrint)] ci-dessus est synchronisé avec le paramètre [Activer AirPrint (Enable AirPrint)] de l'onglet [Administration], menu [Configurer (Setup)], sous-menu [Paramètres du service d'impression (Print Service settings)].

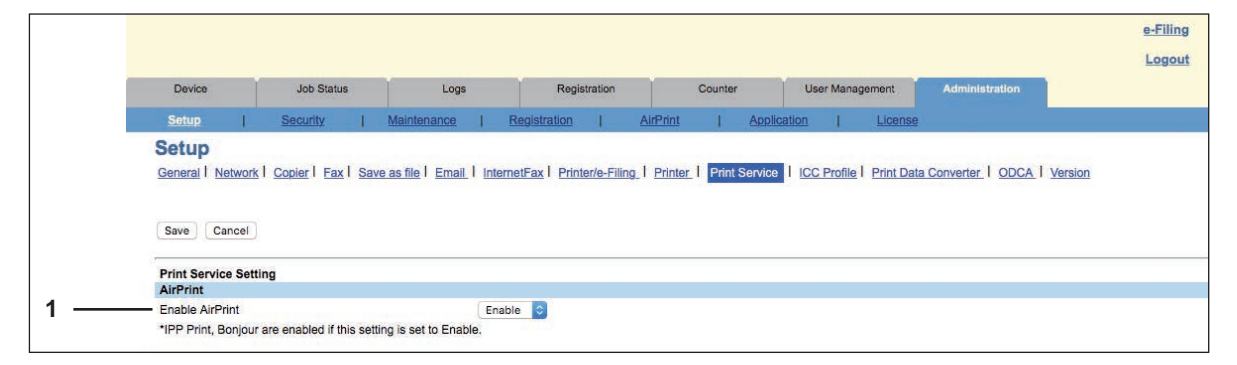

#### **Liens connexes**

Lorsque vous cliquez sur [Liens connexes (Related Links)] dans le menu [AirPrint], le menu affiche les liens suivants.

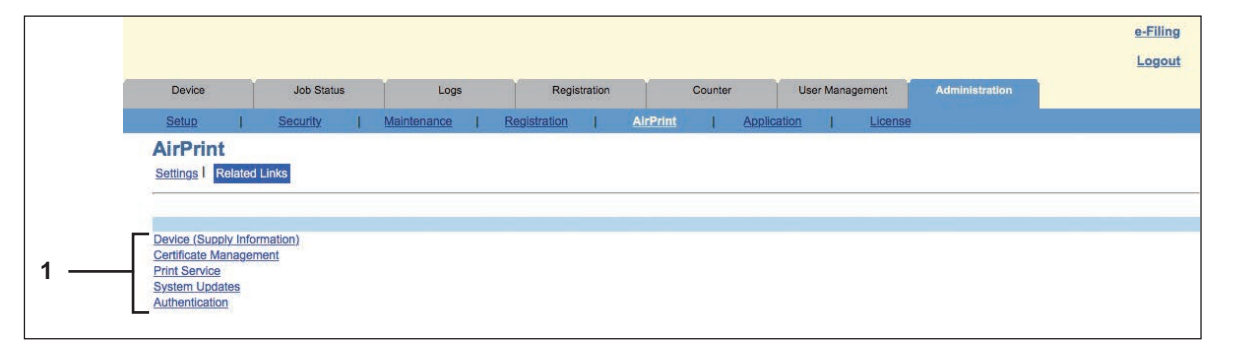

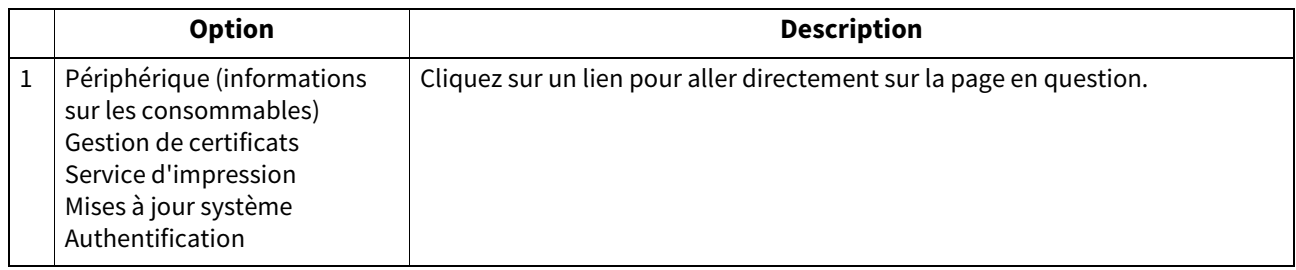

 $\mathbf{1}$ 

## <span id="page-26-0"></span>**Paramètre de reprise du mode Super Veille**

Vous pouvez sortir ce système du mode Super Veille lorsque vous commencez à imprimer avec l'AirPrint. Sélectionnez l'onglet [Administration], menu [Configuration (Setup)], sous-menu [Paramètres généraux (General settings)], [Economie d'énergie (Energy Save)], [Paramètre de sortie de veille (Wake Up Setting)], puis cochez les cases [Découvrir AirPrint for IPv4 (AirPrint Discovery for Ipv4)] et [Découvrir AirPrint for IPv6 (AirPrint Discovery for Ipv6)].

#### Conseil

Les cases [Découvrir AirPrint for IPv4 (AirPrint Discovery for IPv4)] et [Découvrir AirPrint for IPv6 (AirPrint Discovery for IPv6)] ont été cochées par défaut.

## <span id="page-26-1"></span> **Paramètres d'impression en utilisant AirPrint lorsque l'authentification des utilisateurs est activée**

Accédez à l'onglet [Administration] > [Configuration (Setup)] > [Service d'impression (Print Service)] > [Impression IPP (IPP Print)], puis sélectionnez [Basique (Basic)] pour [Authentification (Authentication)].

#### Remarque

Si "Authentification de domaine Windows" ou "Authentification LDAP" sont utilisés pour le type d'authentification, saisissez le nom d'utilisateur et le nom de domaine au format suivant : "nom utilisateur@nom domaine".

28 Configurer AirPrint dans TopAccess

e-STUDIO2010AC/2510AC e-STUDIO2515AC/3015AC/3515AC/4515AC/5015AC e-STUDIO2518A/3018A/3518A/4518A/5018A e-STUDIO5516AC/6516AC/7516AC e-STUDIO5518A/6518A/7518A/8518A e-STUDIO330AC/400AC

## **SYSTÈMES NUMÉRIQUES MULTIFONCTION COULEUR / SYSTÈMES NUMÉRIQUES MULTIFONCTIONS Manuel utilisateur pour AirPrint**

## **Toshiba Tec Corporation**

1-11-1, OSAKI, SHINAGAWA-KU, TOKYO, 141-8562, JAPAN